## Accessing Google Classroom

Log into Glow using your Glow username and password, just like you use to log into the Chromebooks at school.

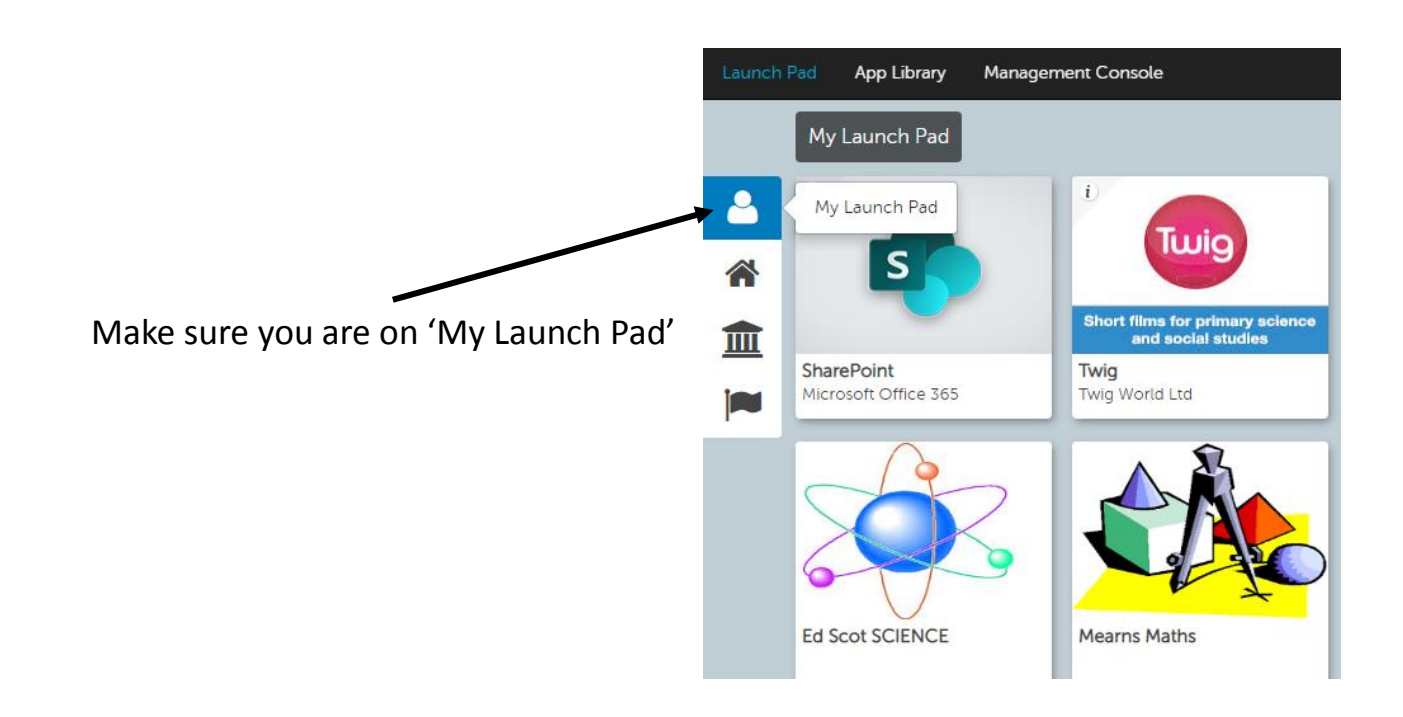

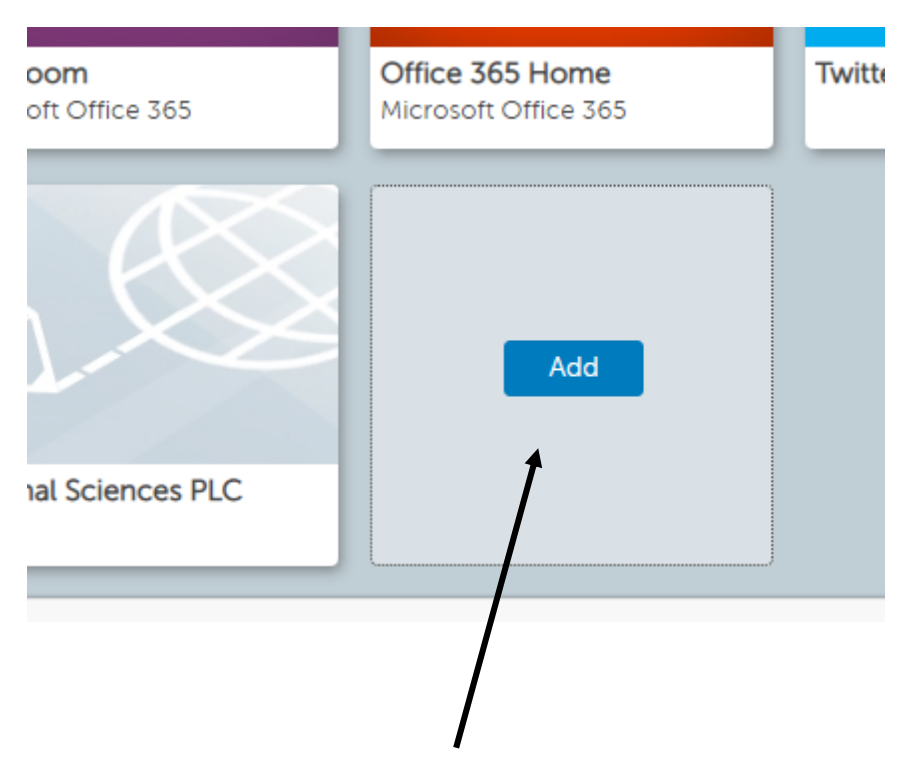

Click the blue 'Add' button on an empty tile

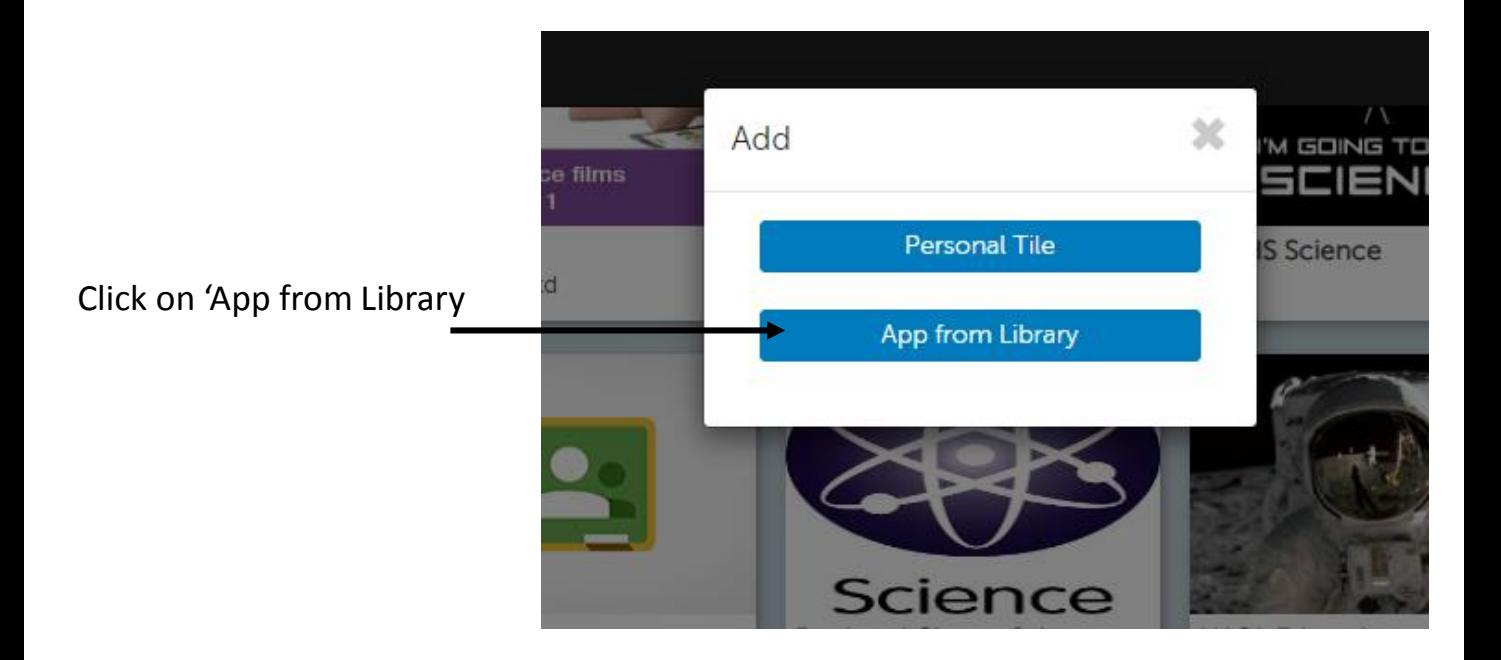

Type 'Google Classroom' into the search box and click GO

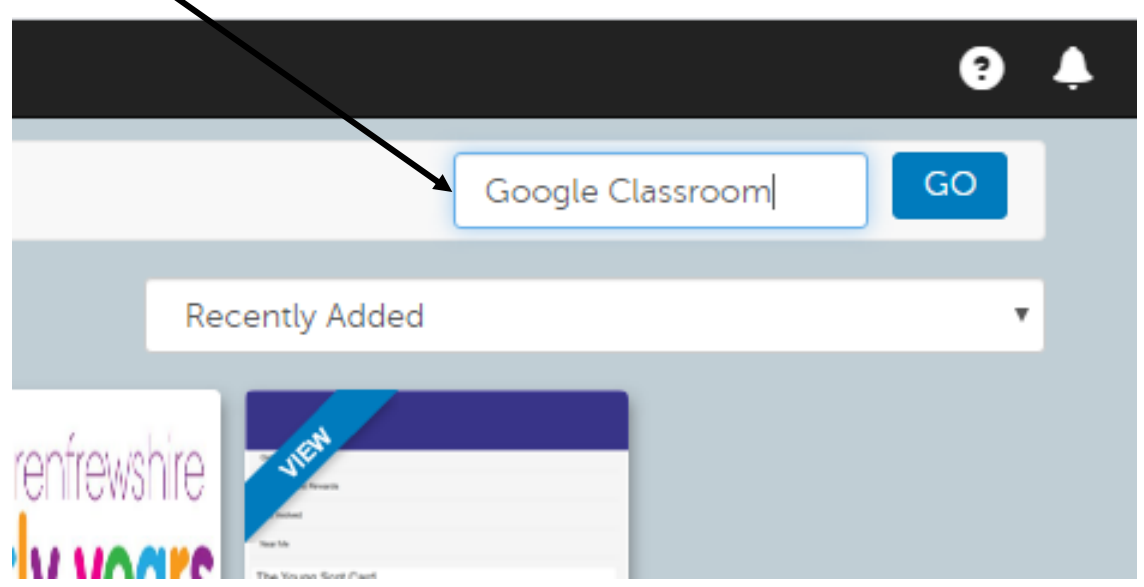

Click on the 'Google Classroom' tile and there is an option to 'Add to Launchpad' – click on this

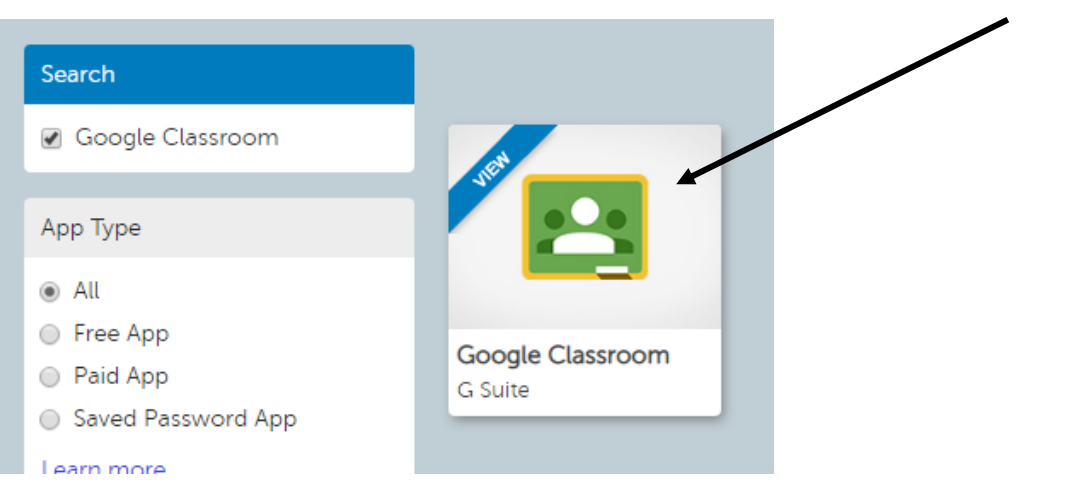

When you go back to 'My Launch Pad' there will be a Google Classroom tile

Click on the tile to go in to Google Classroom

At the top right hand corner is a + sign, click on it and then click on 'Join Class'

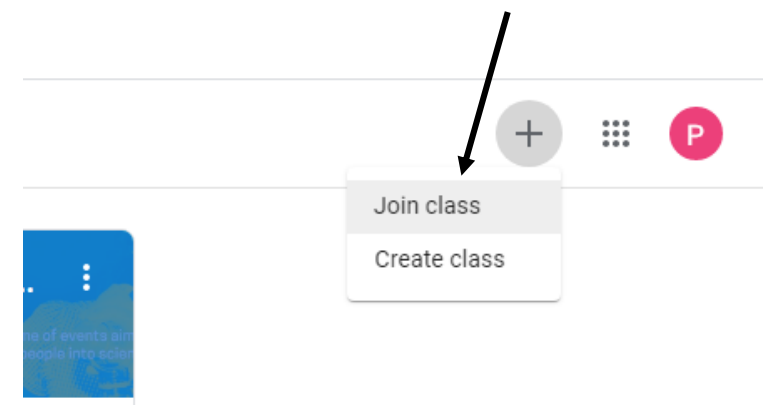

Enter the classcode you have bee given, this is 7 characters long and a mixture of numbers and lowercase letters.  $\overline{\phantom{0}}$ 

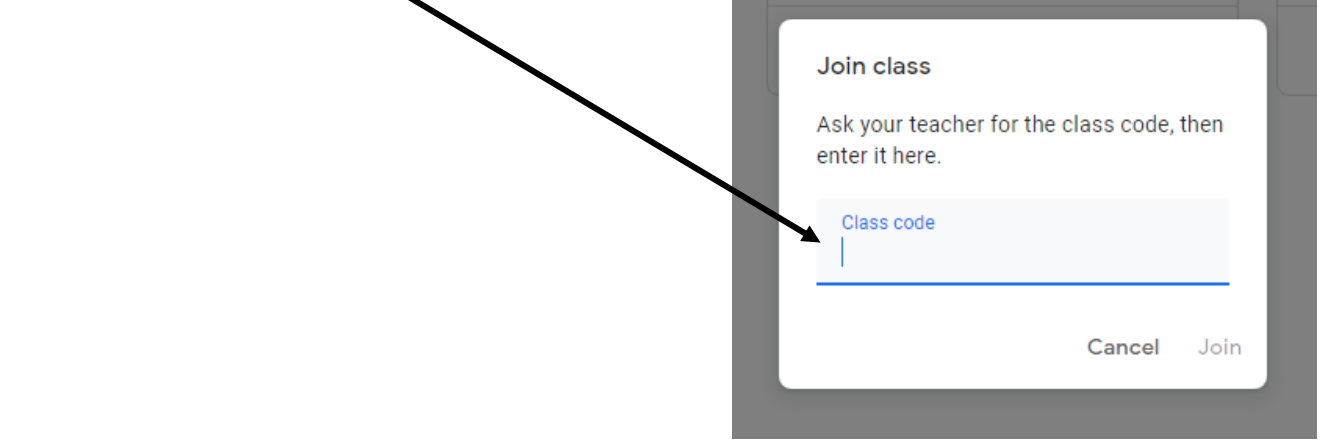

The Great Science Share classroom will now appear, click on it to enter the classroom.

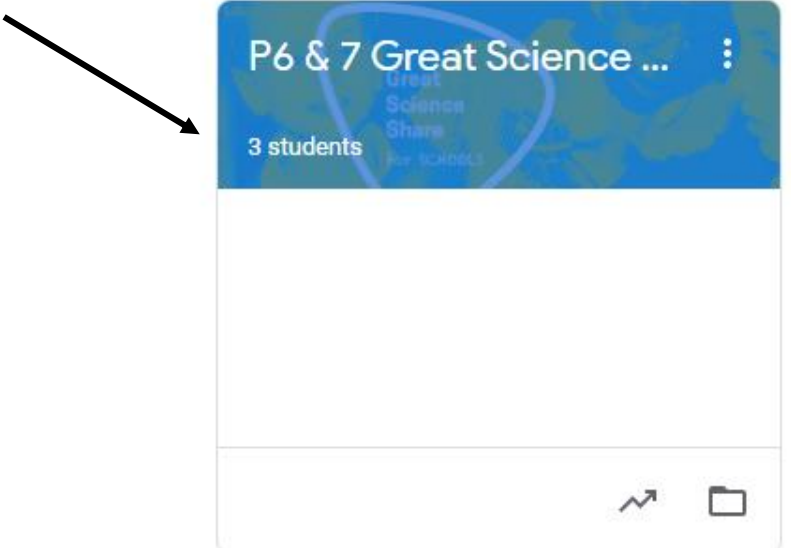

The classroom will look like this.

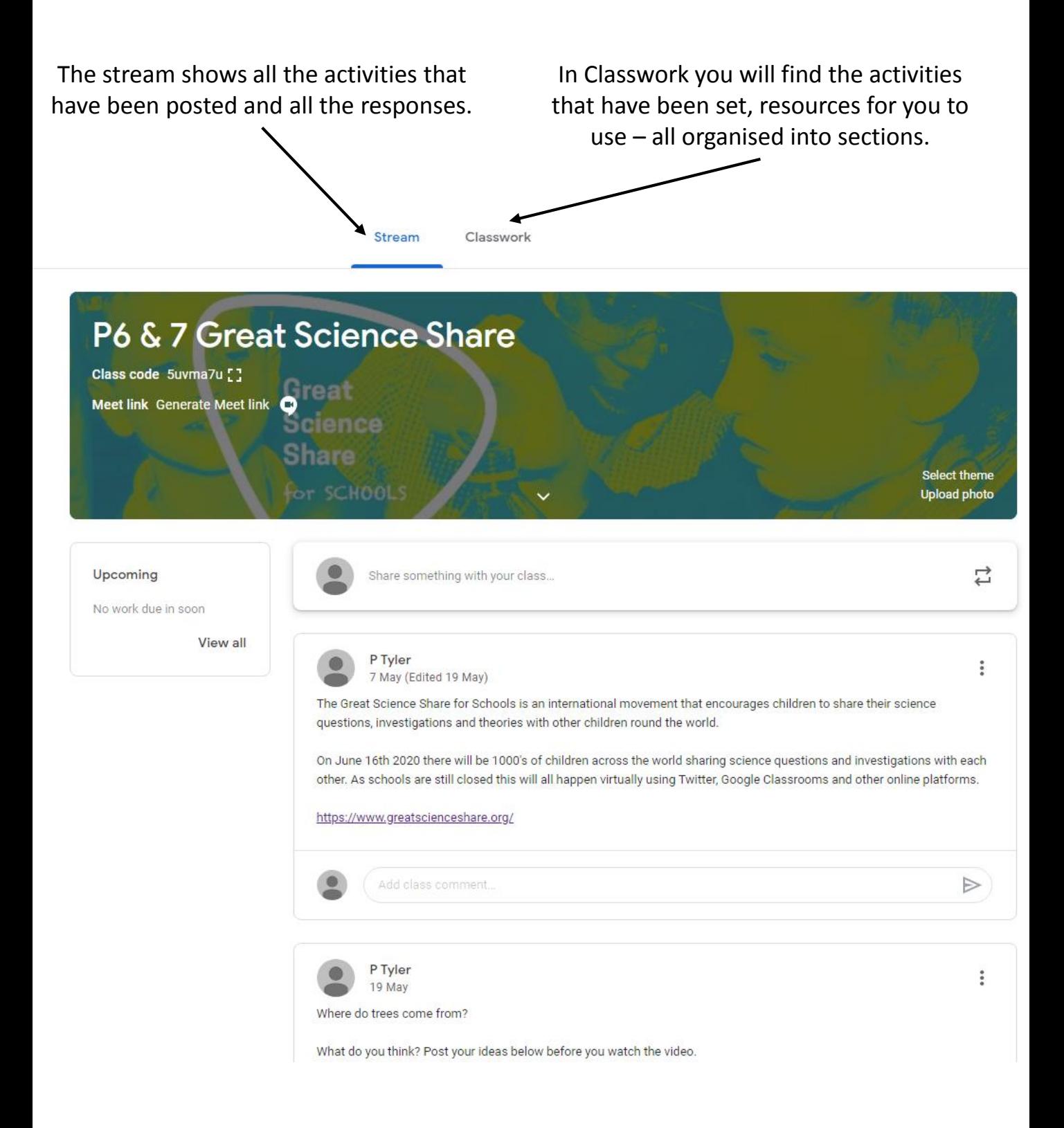

Google classroom is designed so you can interact with each other, share ideas and comment on each others work.

The classroom admins will be able to see all of your posts so please be mindful of what you are posting and that everyone will see it.